# Quick Reference Card – Multi-Frequency Testing

# PIM Master™ MW82119A/B-0700

Applies to PIM Master with Firmware Version 3.83 or higher.

# **Using Default Frequencies**

| Default Frequencies      | Low Band | High Band |
|--------------------------|----------|-----------|
| Frequency 1              | 734 MHz  | 734 MHz   |
| Frequency 2              | 764 MHz  | 761 MHz   |
| 3 <sup>rd</sup> Order IM | 704 MHz  | 788 MHz   |

#### Select Low Band and Calibrate:

- 1. Press Measurements  $\rightarrow$  PIM vs. Time.
- **2.** Press Freq  $\rightarrow$  Band Select (Low should be underlined).
- **3.** Validate correct frequencies (defaults from table above).
- 4. Press Shift  $\rightarrow$  Cal (2)  $\rightarrow$  Start Calibration.
- **5.** Follow on-screen instructions to complete calibration.

## Select High Band and Calibrate:

- **6.** Press Freq  $\rightarrow$  Band Select (High should be underlined).
- 7. Validate correct frequencies (defaults from table above).
- 8. Press Shift  $\rightarrow$  Cal (2)  $\rightarrow$  Start Calibration.
- **9.** Follow the on-screen instructions to complete the calibration.

The PIM Master will now allow switching between Low and High bands without calibration.

The MW82119A calibration is reloaded when the red text on the left Note sidebar turns white.

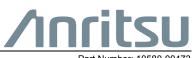

Part Number: 10580-00473 Copyright 2020 Anritsu Company, USA, All Rights Reserved.

# **Using Custom Frequencies**

Setup files must be saved while in the PIM vs. Time measurement screen.

#### Select Low Band, Set Frequencies, and Calibrate:

- 1. Press Measurements → PIM vs. Time.
- 2. Press Freq  $\rightarrow$  Band Select (Low should be underlined)
- 3. Press Freq  $\rightarrow$  Carrier F1 and/or Freq  $\rightarrow$  Carrier F2 and enter a new frequency.
- 4. Press Shift  $\rightarrow$  Cal (2)  $\rightarrow$  Start Calibration.
- **5.** Follow the on-screen instructions to complete the calibration.

#### Save Setup File and Calibration for Low Band:

- **6.** Press Shift  $\rightarrow$  File  $\rightarrow$  Save.
- **7.** Change the *Filetype* to **Setup** and enter the filename.
- 8. Press Enter.

#### Select High Band, Set Frequencies, and Calibrate:

- **9.** Press Freq  $\rightarrow$  Band Select. (High should be underlined).
- **10.** Press Freq  $\rightarrow$  Carrier F1 and/or Freq  $\rightarrow$  Carrier F2 and enter a new frequency.
- 11. Press Shift  $\rightarrow$  Cal (2)  $\rightarrow$  Start Calibration.
- **12.** Follow the on-screen instructions to complete the calibration.

## Save Setup File and Calibration for High Band:

- 13. Press Shift  $\rightarrow$  File  $\rightarrow$  Save.
- **14.** Change the *Filetype* to **Setup** and enter the filename.
- 15. Press Enter.

The PIM Master will now allow you to recall either setup file without recalibration.

## Recall a Setup file:

- 1. Press Shift  $\rightarrow$  File.
- **2.** Select the Setup file, then press **Enter**.

Note

For MW82119A, after recalling the saved setup, go to **Swept PIM** to make the measurement; do not make a PIM vs. Time measurement until you have gone to Swept PIM first.

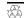

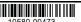